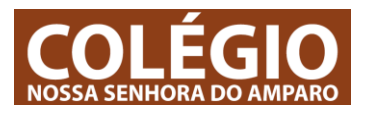

Este documento é uma explicação (TUTORIAL) para utilização do EMAIL (outlook): Como aceder ao email / ler / responder / criar emails / anexar documentos Cloud mail

# **1 – Como entrar no Outlook**

Podes entrar através da tua Área de Aluno vê o TUTORIAL – ACESSO\_ALUNOS.PDF Ou podes ir diretamente ao endereço – OUTLOOK.COM – e iniciar sessão através do início de sessão da página (TUTORIAL ACESSO ALUNOS pode ajudar-te a perceber como iniciares sessão no teu email).

# **2 – Ecrã principal do Outlook**

Quando entras no teu email o ecrã que aparece é parecido com a imagem em baixo. É o ecrã por defeito (default) selecionado pelo sistema. Podes alterá-lo e personalizá-lo à tua maneira, no entanto, só o deves fazer quando dominares totalmente as funções básicas.

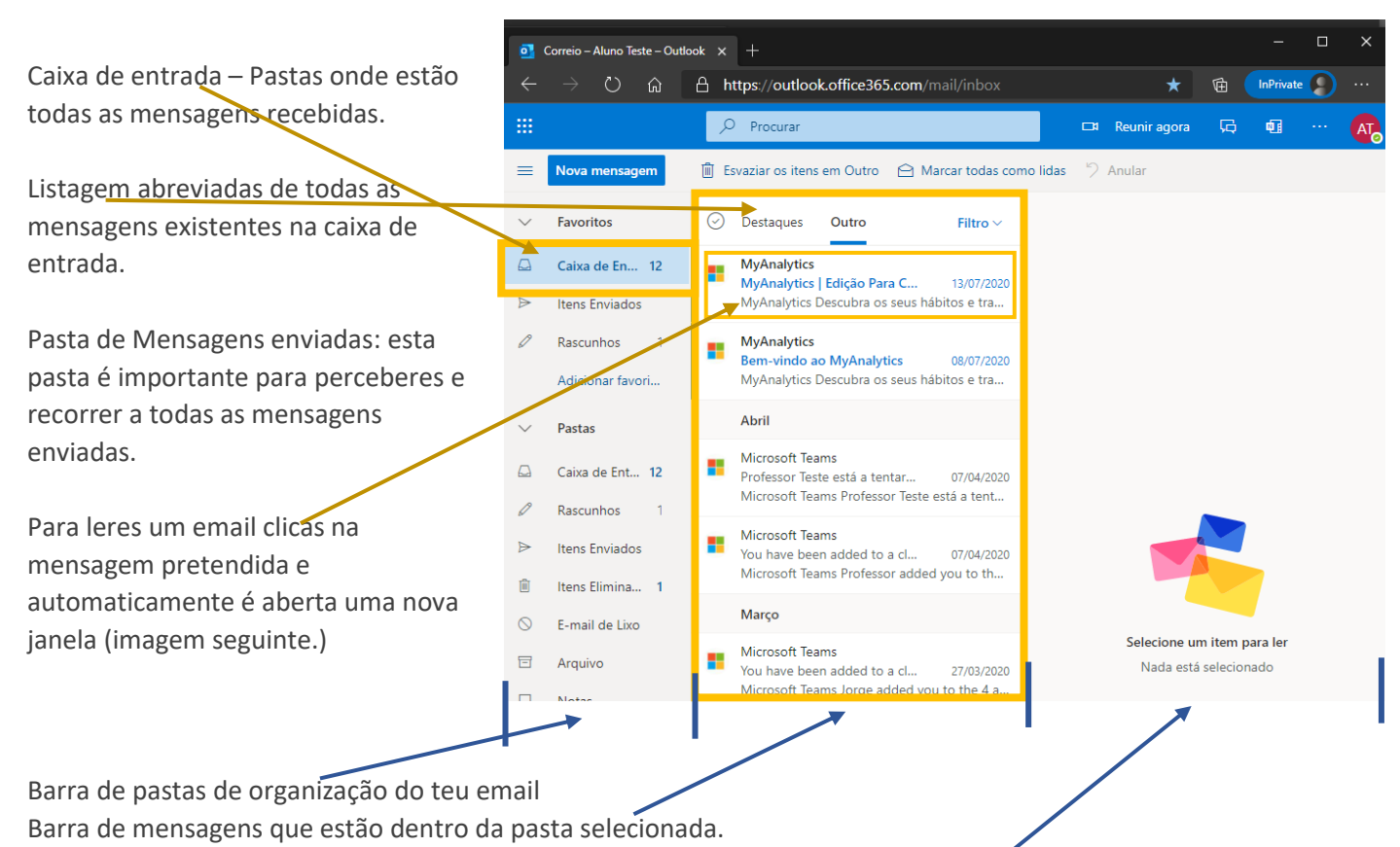

Conteúdo da mensagem – quando clicas numa mensagem, nesta área vês o conteúdo da mensagem.

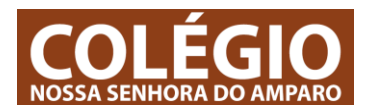

#### **3 – Ecrã – Ler e Responder a uma mensagem –**

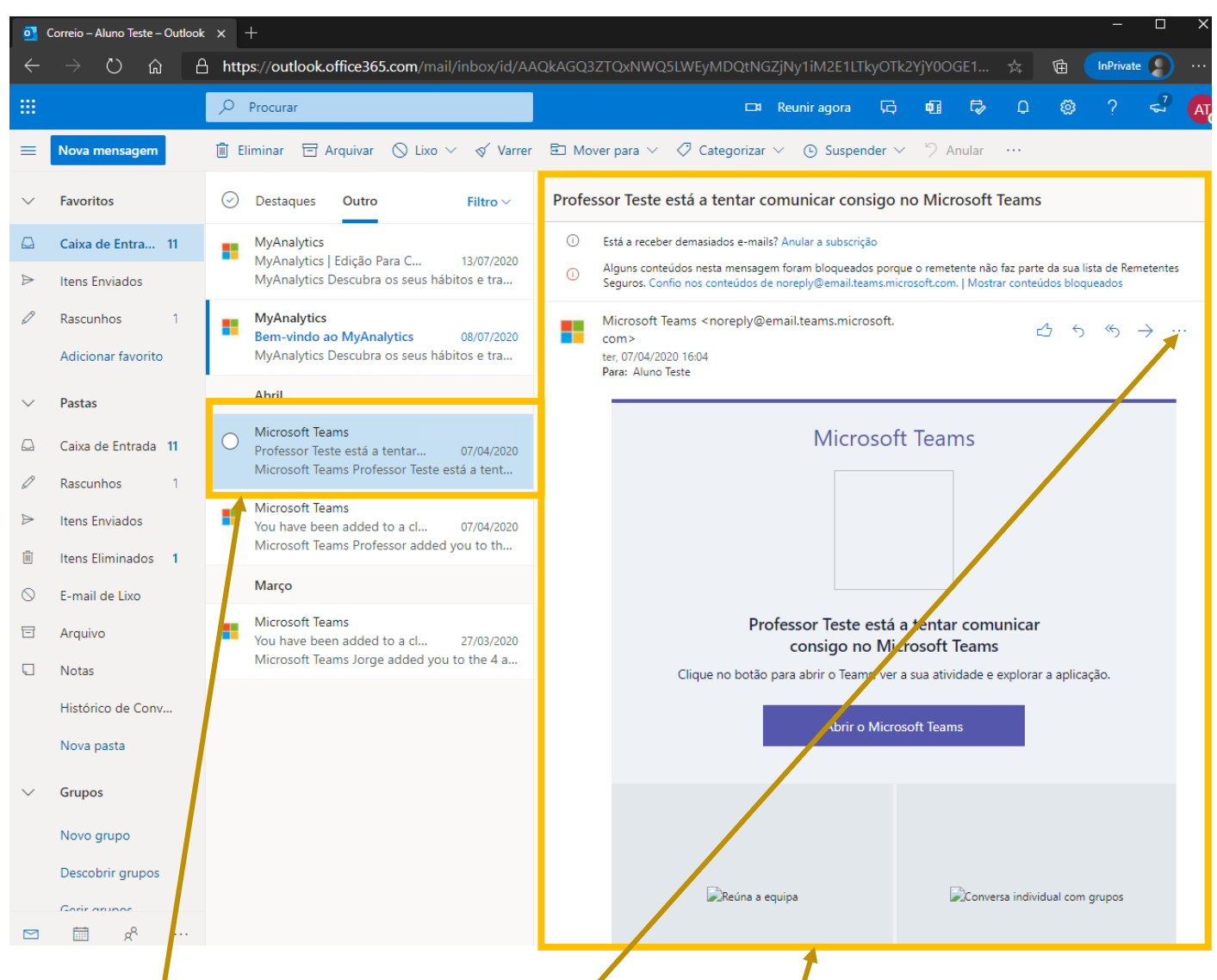

Quando clicamos numa mensagem para a ler, o seu conteúdo aparece na janela à direita do ecrã. Para responder ao email clicas no botão de opções - ...- e aparecem as opções da imagem em baixo:

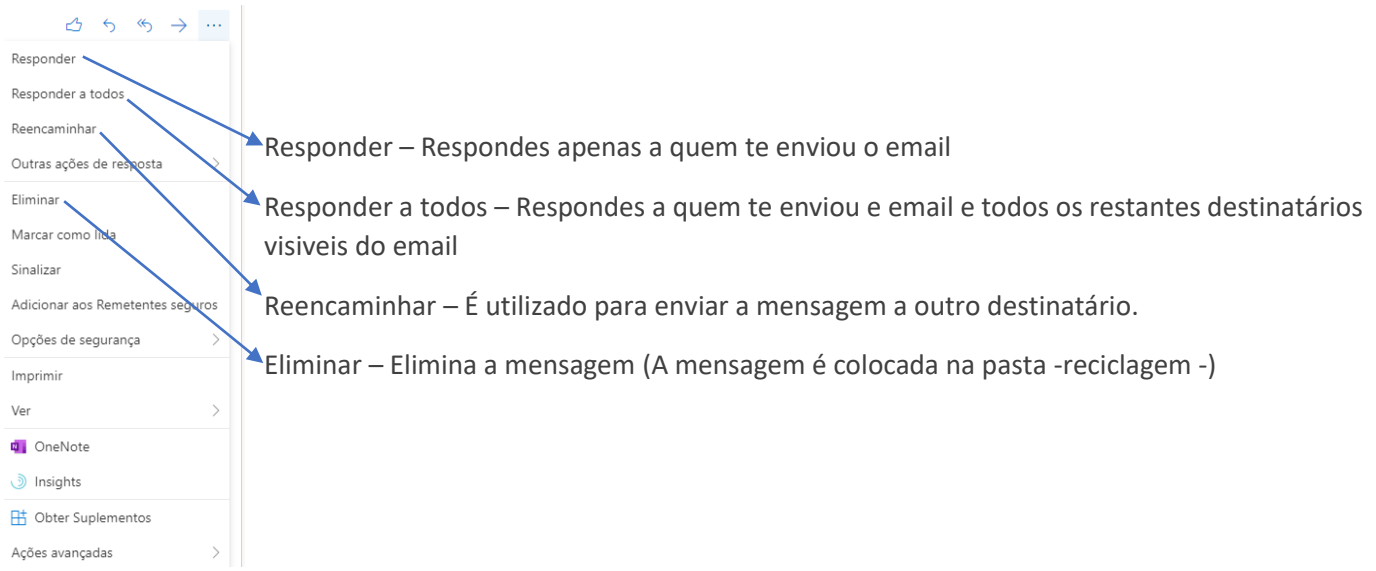

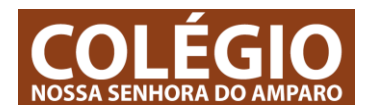

### **4 – Enviar um email.**

Nova mensagem **间** Eliminar  $\exists$  Arquivar  $\Diamond$  Lixo  $\lor \Diamond$  Varrer  $\Box$  Mover para  $\lor \Diamond$  Categorizar  $\lor \Diamond$  Suspender  $\lor \Diamond$  Anular

Para criar uma mensagem clica-se no botão – NOVA MENSAGEM –

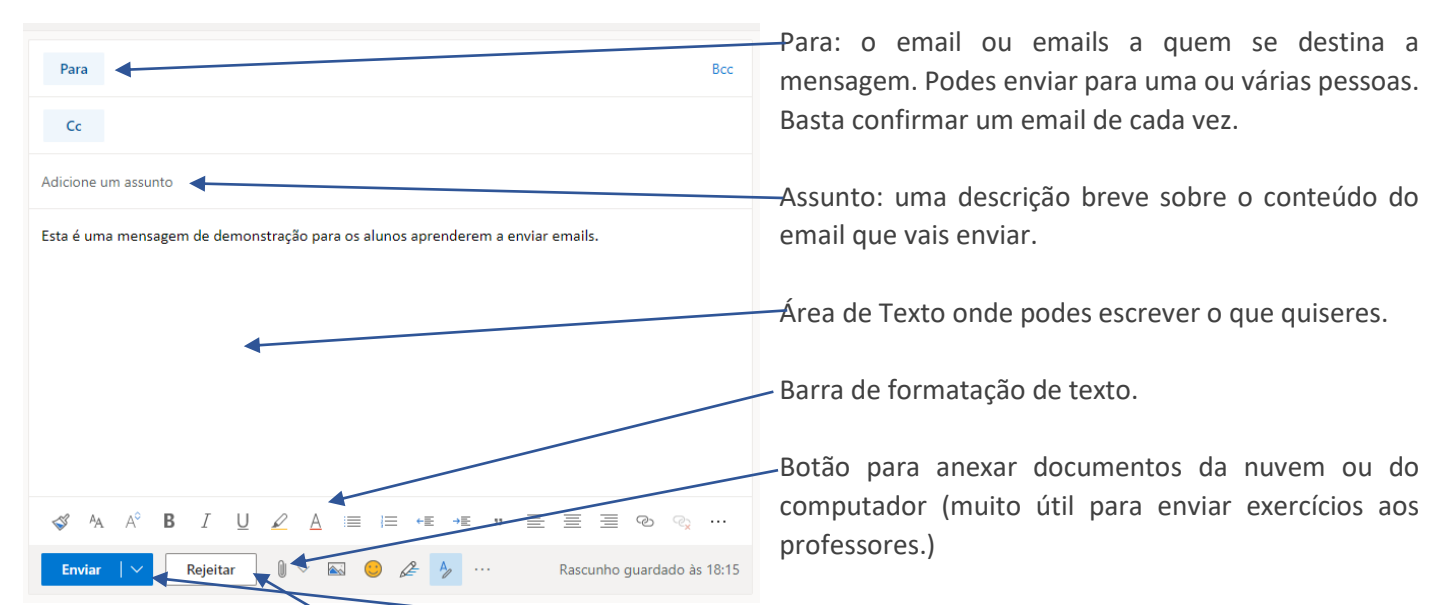

Quando concluíres o email clica em enviar.

Lembra-te o email fica automaticamente guardado na pasta – RASCUNHOS- podes sempre continuar a escrevê-lo mais tarde. Se clicares no botão REJEITAR, tudo que fizeste será eliminado e não pode ser recuperado.

### **4.1 – Colocar um anexo (documento) no email**

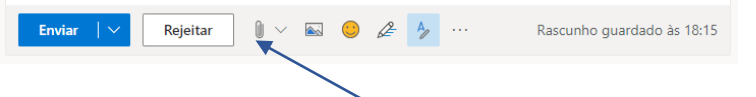

Podes adicionar documentos (anexos) ao email. Basta clicares no botão de – anexo-

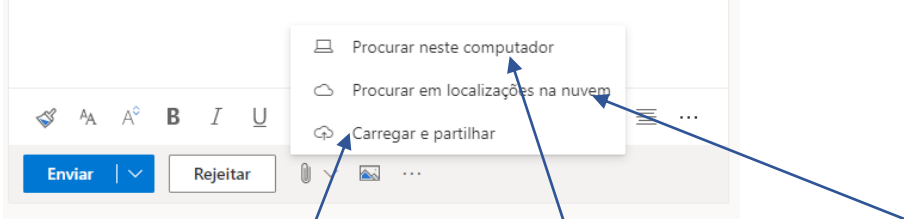

Os documentos a anexar podem ser do teu computador ou podem ser da tua nuvem.

Por exemplo, se fizeres  $\phi$  documento no word do teu computador deves anexar a partir do teu computador; se fizeres o documento n $\sharp$  tua -área de aluno Microsoft- podes anexar a partir da tua nuvem.

A opção – Carregar e partilhar – permite que o destinatário do email tenha acesso e edite o teu documento, ao mesmo tempo que tu, na tua nuvem. Quando anexas um documento (do computador ou da nuvem) sem partilha, o destinatário passa a ter uma cópia do teu documento, o original fica apenas contigo e pode ser editado apenas por ti,